## Tip Sheet: How to add a new Outside Entity or Family Collaboration in an Annual Disclosure

1. SAVE all your previous work in the Annual Disclosure before entering a new Outside Entity or Family Collaboration using the Save button at the bottom of the disclosure.

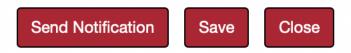

2. Open the Disclosed Projects panel by clicking on the ">" next to it.

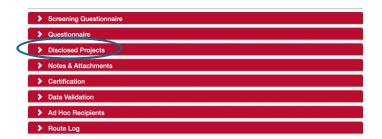

3. Open this tab and select one of your projects (proposals or awards) by Clicking "Show" next to it.

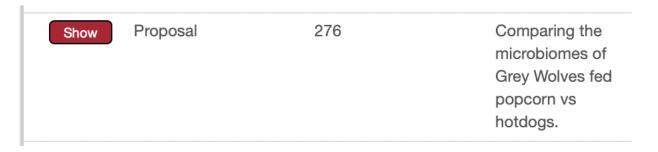

4. Within the project, select "Outside Entities and Family Collaborations" by clicking Show.

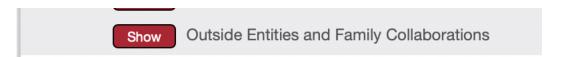

5. At the top of this section, there is an option to add a new Outside Entity or Family Collaboration. Click that button.

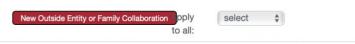

- 6. An Outside Entity and Family Collaboration document will open. Complete that document and Submit. You will be returned to your Annual Disclosure. (For information on how to complete an Outside Entity or Family Collaboration, refer to the appropriate Tip Sheet titled "Tip Sheet: How to Enter Outside Entities" and "Tip Sheet: How to Enter a Family Collaboration" respectively.)
- 7. SAVE
- 8. Open the Disclosed Projects panel again.
- 9. Click on Show next to a project.
- 10. Click on Show next to Outside Entities and Family Collaborations.
- 11. For the newly entered Outside Entity or Family Collaboration, select a relationship from the drop-down menu.

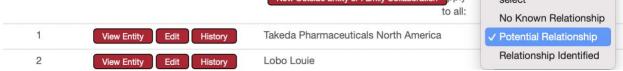

- **12. SAVE**
- 13. Repeat steps 8-12 for each project listed. Failure to do so will result in an error.
- 14. Review and complete (if needed) the rest of the Disclosure. Certify the disclosure by opening the Certification panel, clicking the box, and pressing Submit.

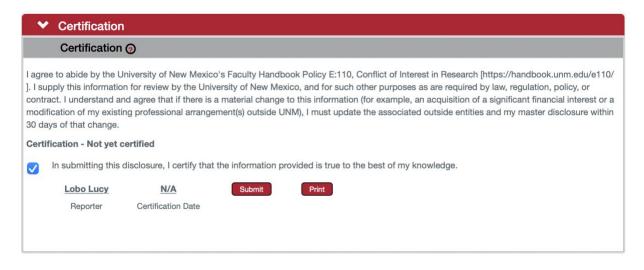

15. **Errors**. The most common error when entering a new Outside Entity or Family Collaboration from within a disclosure is forgetting to enter a relationship between a project and a new Outside Entity or Family Collaboration. If that happens, you will get this error.

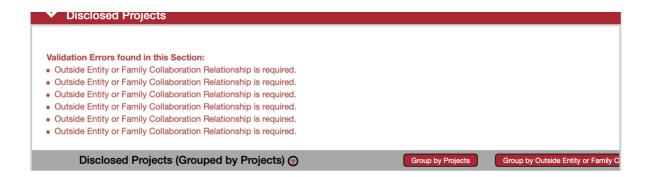

The number of times you get this error is the same number of projects you need to update. To correct the error repeat steps 8-12 for each project and don't forget to SAVE.